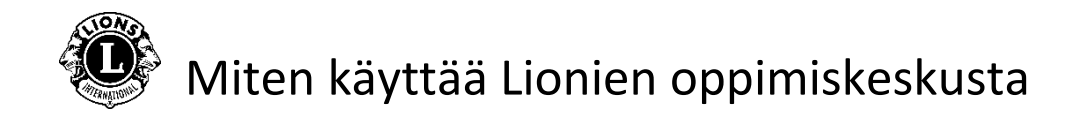

**Vaihe 1**: Aloita avaamalla [Lions Clubs Internationalin](https://www.lionsclubs.org/fi) verkkosivu

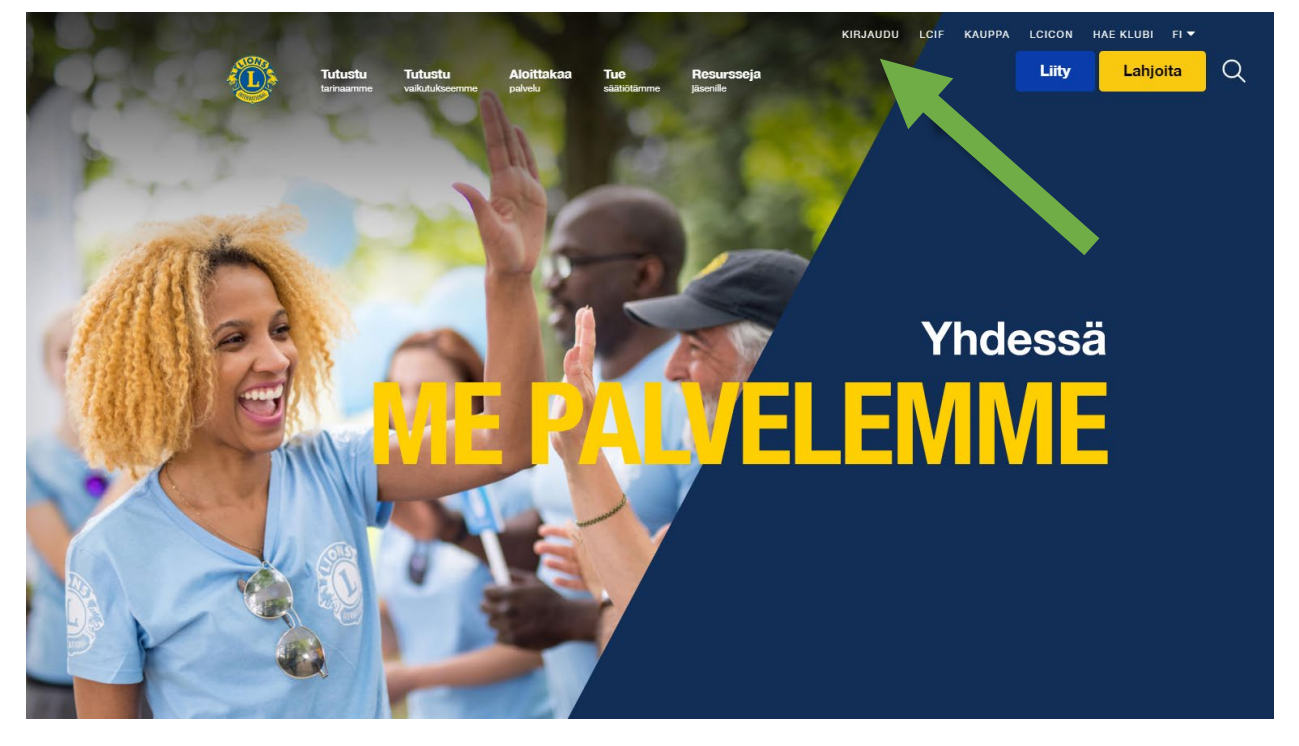

**Vaihe 2**: Napauta [Kirjaudu](https://lci-auth-app-prod.azurewebsites.net/account/login?returnUrl=%2Fconnect%2Fauthorize%2Fcallback%3Fclient_id%3Dlci-app-switcher%26redirect_uri%3Dhttps%253A%252F%252Fmyapps.lionsclubs.org%252Fsignin-oidc%26response_type%3Dcode%2520id_token%26scope%3Dopenid%2520profile%2520openid%2520profile%2520email%2520lci-userapi%26response_mode%3Dform_post%26nonce%3D636997507026373907.YzJiYWFmZWEtOWE1Yi00YTAwLTliMmMtNjg4MzZkMWUzZjcwYTU5M2Y1ODgtNjViYi00ZDQ4LThjMDYtNzg4MDExYjllZjMx%26state%3DCfDJ8NaIyEKOMLNCiC_cgiOgvhRZovhICYhgn5cg_fTtDeVJSbbJSLuweiBuDGN87vgoPTCFXKCUpTx_SPFos-5xa8h2V6xqox1SnX8ZQXqnDfKXehldV4eWHoZJNpNmd23EUh9n5oxMux2LT-hfFrXdzquLEbRcnYYmGKtcJGmiRvgRRB3p7qVh3cCLcLqu-X3aGKbBBD_NeICNb2EhSmh0hHPr0KJ1uv4l5EOVCXK4NRqsBLJ3p05zUhJLDetdbZ9KrniC-23IcNOdWlYtAFkzcFlcKeETpla_uO60RNGdyA9LQG-X6jgvMNgLsq9v5XKm6pjrKyZKRGNOvpv8ZBtSiQ8%26x-client-SKU%3DID_NETSTANDARD1_4%26x-client-ver%3D5.2.0.0) avataksesi Lion Account -tilin.

\* Lion Account on luotava, jotta pääset käyttämään Lionien oppimiskeskusta (LLC). Lion Account antaa sinulle mahdollisuuden käyttää myös muita Lions Clubs Internationalin kehittämiä digitaalisia sovelluksia. Eri digitaalisten sovellusten käyttö on yksittäisen käyttäjän harkinnan mukaan, mutta joitain sovelluksia voidaan tarvita virallisen roolisi tehtävien suorittamiseksi.

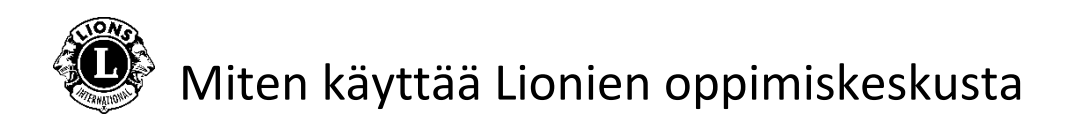

**Vaihe 3**: Kirjaudu sisään käyttämällä Lion Account -tilin tietojasi. Jos sinulla ei ole vielä Lion Account -tiliä, napauta Rekisteröidy luodaksesi oman profiilin.

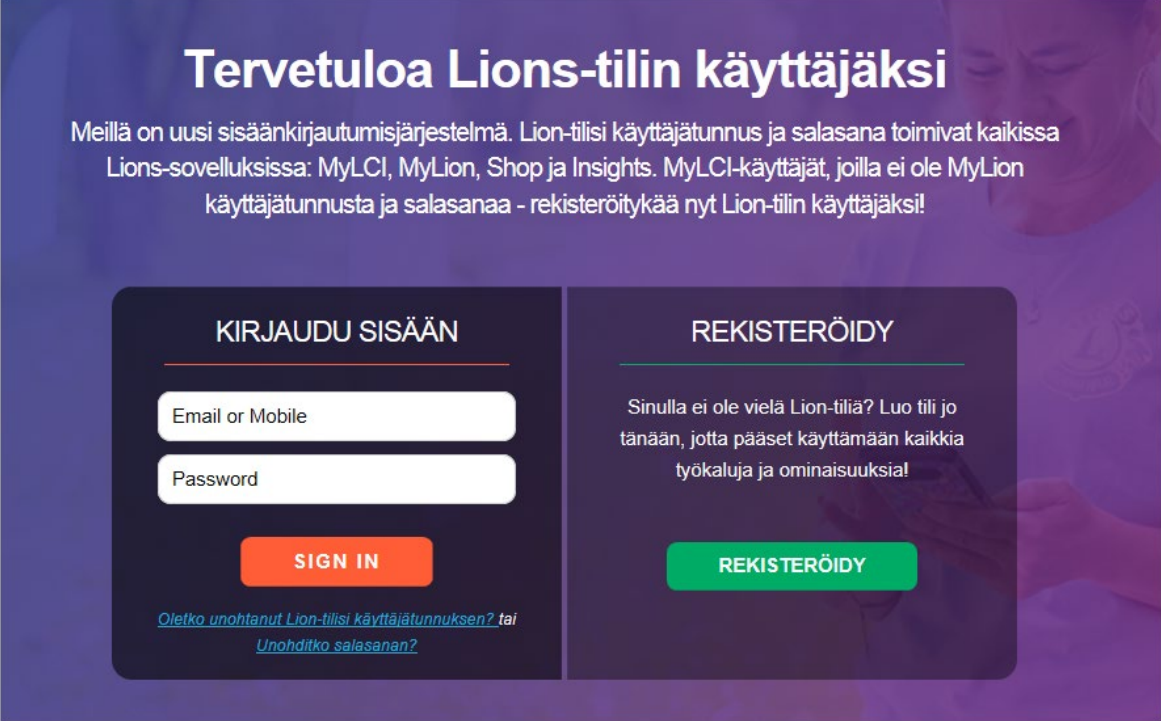

## Lion Account -tilin luominen

Lion Account -tilin luomiseen tarvitaan seuraavat tiedot:

- Jäsennumero\*
- Syntymäaika
- Sähköpostiosoite\* tai Matkapuhelinnumero\*

\* Näiden tietojen on vastattava Lions Clubs Internationalin tietokannassa olevia tietoja - ota yhteyttä klubisihteeriin tietojen varmistamiseksi.

Jos tarvitset apua Lion Account -tilin luomisessa tai käyttämisessä, ota yhteyttä MyLion-tukeen osoitteessa [mylionsupport@lionsclubs.org](mailto:mylionsupport@lionsclubs.org) tai numerossa 630-468-7000.

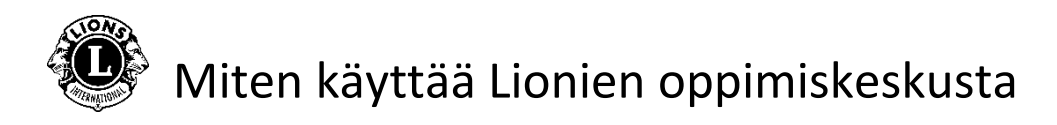

## **Vaihe 4**: Napauta "Learn" -kuvaketta.

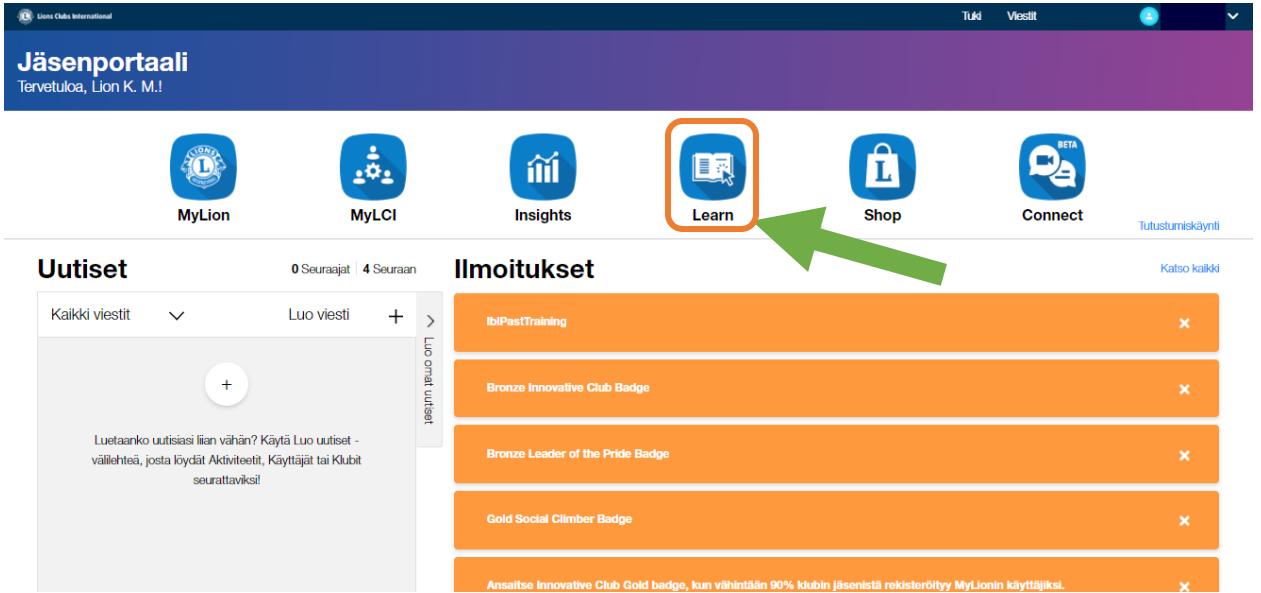

**Vaihe 5**: Napauta "Siirry" -nappulaa Lionien oppimiskeskuksen alla.

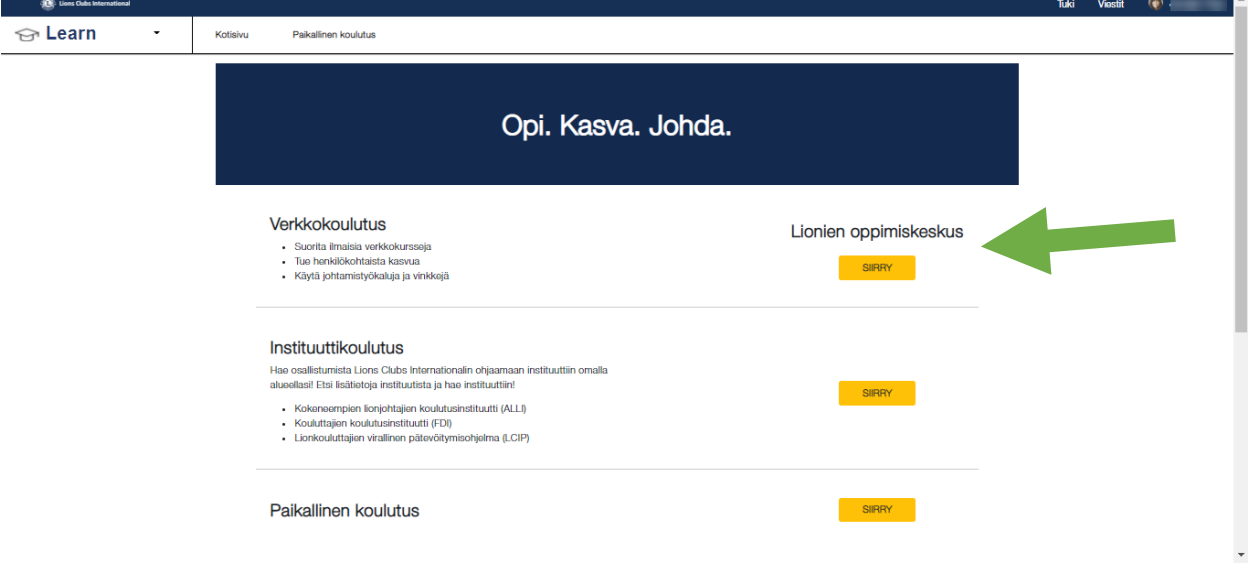

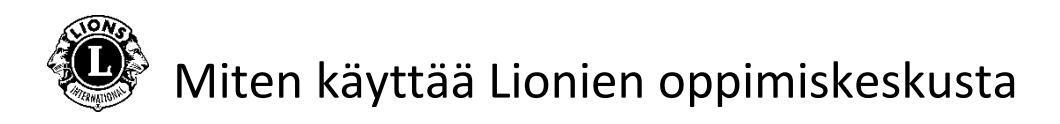

**Vaihe 6**: Valitse kurssi napauttamalla haluttua kurssia.

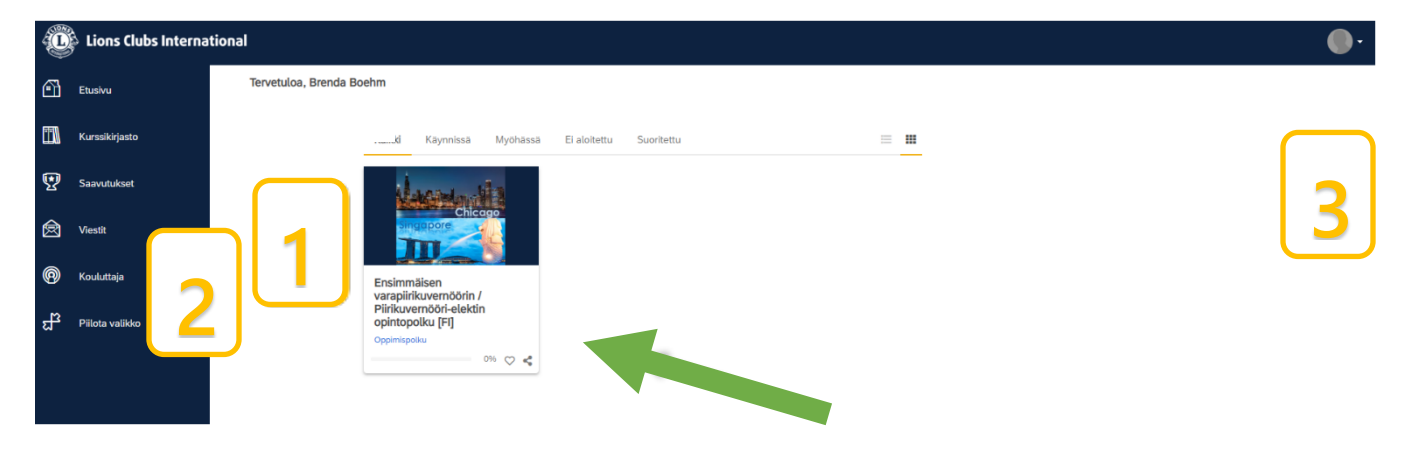

Henkilökohtainen kotisivu/hallintapaneeli

- 1. Tässä kohdassa on listattu vaihtoehdot omien kurssiesi jaottelua varten:
	- Kaikki (kurssit, jotka on Aloitettu tai Ei aloitettu)
	- Aloitetut kurssit
	- Myöhässä olevat kurssit
	- Ei aloitettu -kurssit
	- Suoritettu -kurssit
- 2. Navigointimahdollisuudet/Sisältökirjasto/Saavutukset
- 3. Käyttäjäprofiili ja Kirjaudu ulos (valitse Oma profiili ja sen jälkeen Asetukset)

**Vaihe 7**: Napauta kurssin nimen alla olevaa painiketta aloittaaksesi kurssin.

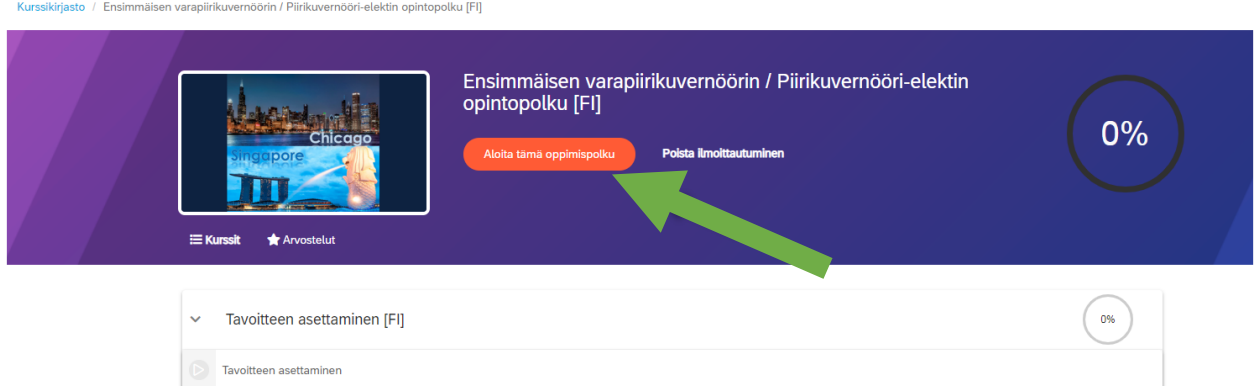

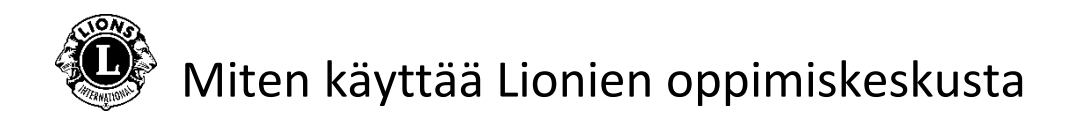

Jos tarvitset apua lionien oppimiskeskukseen liittyvissä asioissa, ota yhteyttä [elearning@lionsclubs.org](mailto:elearning@lionsclubs.org)